## ファイル操作

 アプリケーションソフトウェアなどで作成したデータはディスクにファイルとして保存される。そのフ ァイルに関してコピーや削除などの基本的な操作について実習する。また、ファイルを整理するた めのフォルダの作成などの実習をする。

#### (A) ファイル名

 ファイル名はデータなどのファイルをディスクに保存しておくときに付ける名前である。データファ イルはどんどん増えていくので、何のデータであるのかわかりやすいファイル名を付けるようにする。 ファイル名に使える文字は全角文字と半角文字のうち次の半角記号文字を除いたものである。

> ファイル名に使えない半角記号文字(8 種類)  $\frac{1}{4} : * ? " < > |$

 ファイル名には空白文字も使えるが、見えないので区切りなどで使いたいときは-(マイナス)や \_(アンダーライン)を使うようにした方がよい。

> test data.txt ・・・ あまり良くない例 test\_data.txt ・・・ 空白文字のない例

#### (B) 拡張子

 拡張子は、ピリオド(ドット)とそれに続く 2~3 文字程度で表され、ファイル名の後に付けられる。 例えば、ファイル名が「namae.txt」ならば「.txt」が拡張子である。

 拡張子はファイルの種類を区別するために使われる。主な拡張子を次に示しておく。英大文字、 小文字の区別はない。

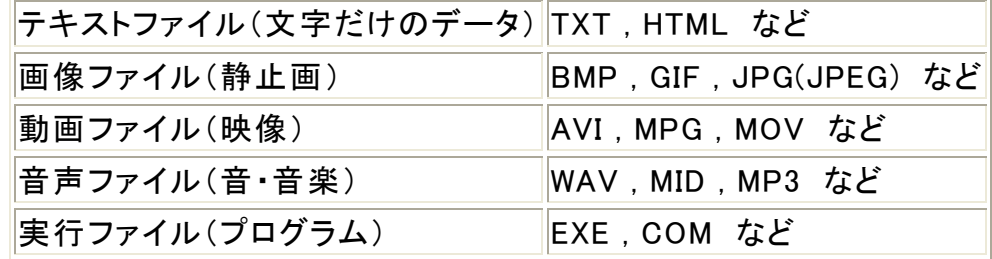

### (C) フォルダ

 フォルダはファイルをディスクなどに保存するときの保管場所である。同じ種類や内容のファイル をフォルダに入れることで効率的に分類・整理することができる。フォルダにもファイル名と同じよう に名前を付けて区別する。また、フォルダの中にさらにフォルダを作成することもでき、階層的(入 れ子のよう)にファイルを管理できる。フォルダはディレクトリとも呼ぶ。

(D) ファイル一覧表示

 ファイルの一覧を表示するには、"マイコンピュータ"、"マイドキュメント"や"エクスプローラ"を使 う。デスクトップに表示されている次のアイコンをダブルクリックするとウィンドウが開く。

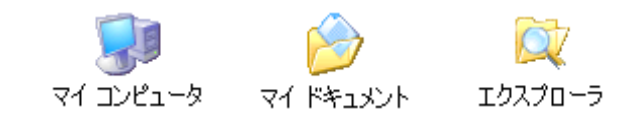

 次の図は"マイコンピュータ"を開いたものの一部である。ウィンドウの上部から「タイトルバー」、 「メニューバー」、「ツールバー」、「アドレスバー」である。

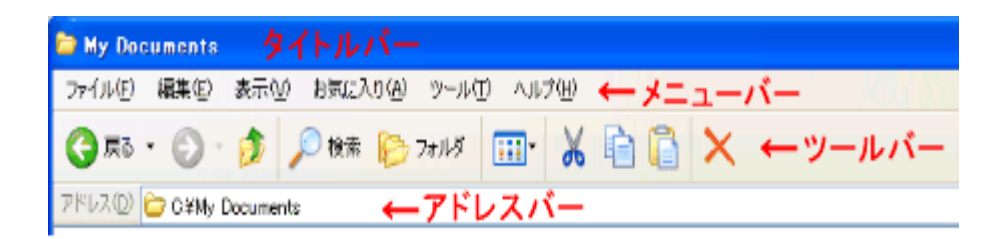

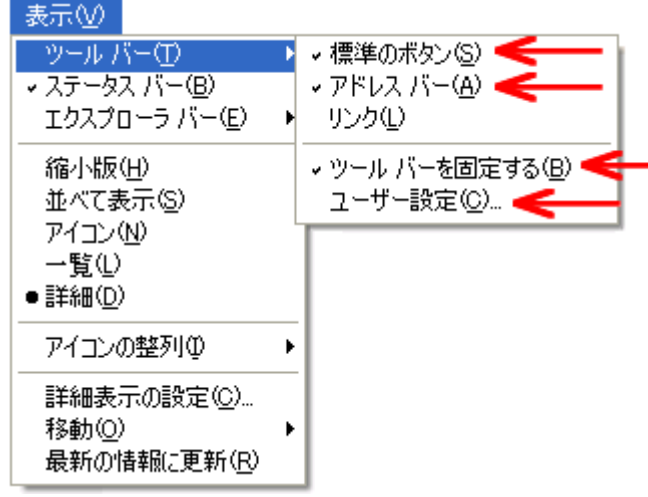

 このうち、ツールバーが表示されていないときは、メニューバーから [表示(V)]→[ツールバー (T)]の[標準のボタン(S)]、[アドレスバー(A)]と[ツールバーを固定する(B)]をクリックしてチェック を付けておくとよい。

また、ツールバーはユーザ(利用者)が変更することができる。メニューバーから同じく[表示(V)]→ [ツールバー(T)]の[ユーザー設定(C)...]をクリックすると「ツールバーの変更」のダイアログが開く。 利用できるツールバーボタン①のリストから利用したいボタンをクリックして、[追加(A)->]ボタン ②をクリックする。追加されたボタンは現在のツールバーボタン③のリストに追加される。

 逆に、削除するときは現在のツールバーボタン③のリストから削除したいボタンをクリックして選 択して、追加ボタンの下にある[<-削除(R)]ボタンをクリックする。付く除されたボタンは利用できる ツールバーボタン①のリストに表示される。

現在のツールバーボタン③の並びは、④の[上へ(U)]と[下へ(D)]ボタンで変更できる。

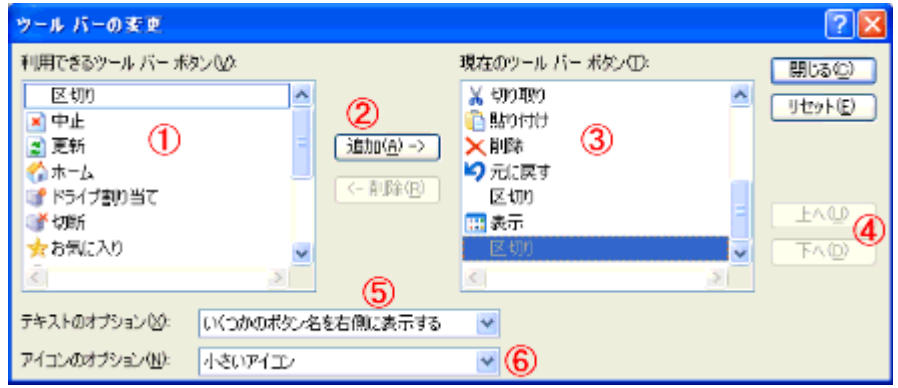

テキストのオプション⑤では、「ボタン名を表示する」、「いくつかのボタン名を右側に表示」と「ボタ ン名を表示しない」から選択できる。また、アイコンのオプション⑥では、「大きいアイコン」と「小さい アイコン」から選択できる。

## (E) 拡張子の表示

 設定によってはファイル名に拡張子が表示されないことがある。この後の実習でファイル名に拡 張子が表示されるようにするため、設定しておく。

 デスクトップの"マイドキュメント"をダブルクリックで起動し、メニューバーから次のように選択す る。

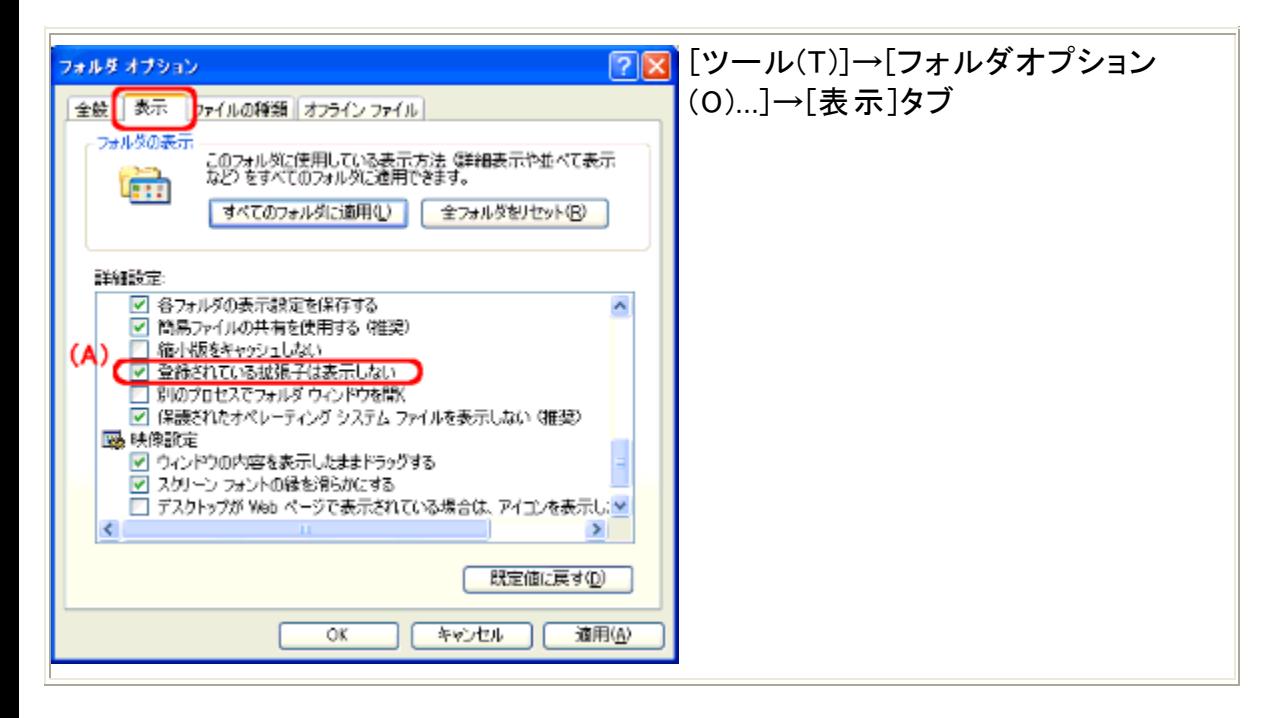

 図のような「フォルダオプションダイアログ」が表示される。[表示]タブの(A)「登録されている拡張 子は表示しない」の部分にチェックが入っているはずであるから、クリックしてこのチェックを外して、 [OK]をクリックする。

#### (F) ファイル ファイルの削除

 ファイルを削除すると"ゴミ箱"に入れられ、完全に削除されるわけではない。"ゴミ箱"で削除して 初めて完全に削除される。

 不要であることが確実であれば、[Shift]キーを押したままで削除の機能を選択すると"ゴミ箱"に 入らずに削除される。

 (どの場合も厳密には 100%完全な削除ではなく、ファイル名等を記録する部分に削除のマークが 付けられるだけで、特別なプログラムを使うと元に戻せることがある。)

実習 9 ディスクに保存されているファイルを一覧で見る。

 ファイルの一覧を見るには、"マイコンピュータ"、"マイドキュメント"や"エクスプローラ"を使う。 "マイコンピュータ"、"マイドキュメント"はデスクトップにアイコンがあるのでダブルクリックでウィン ドウを表示する。

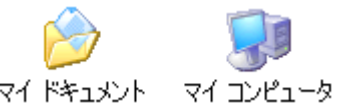

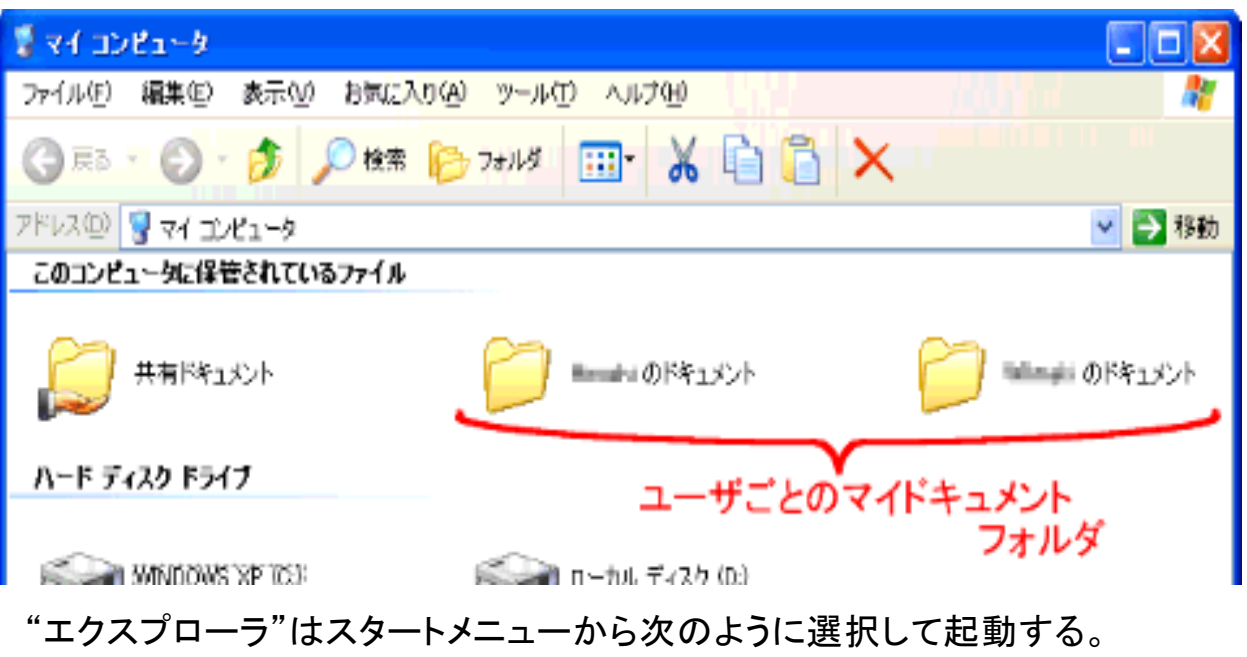

 $[7, 9 - 1]$  →  $[7, 0]$  →  $[7, 0]$  →  $[1, 0]$  →  $[1, 0]$  →  $[1, 0]$ (または [スタート] → [プログラム(P)] → [エクスプローラ])

(1) "マイドキュメント"をダブルクリックして起動する。

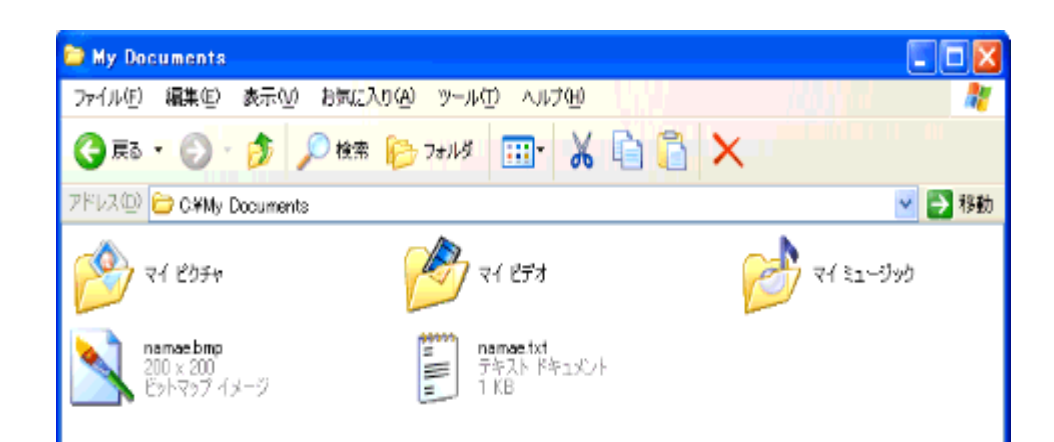

 "マイコンピュータ"を起動して自分のマイドキュメントをダブルクリックしても同じである。 (以前の Windows ではマイコンピュータの中にマイドキュメントがないものもある。)

(2) ファイルリストの表示方法を変える。

 "マイドキュメント"のメニューバーから次のように選択すると表示形式を変えることができる。いろ いろと試してみよう。

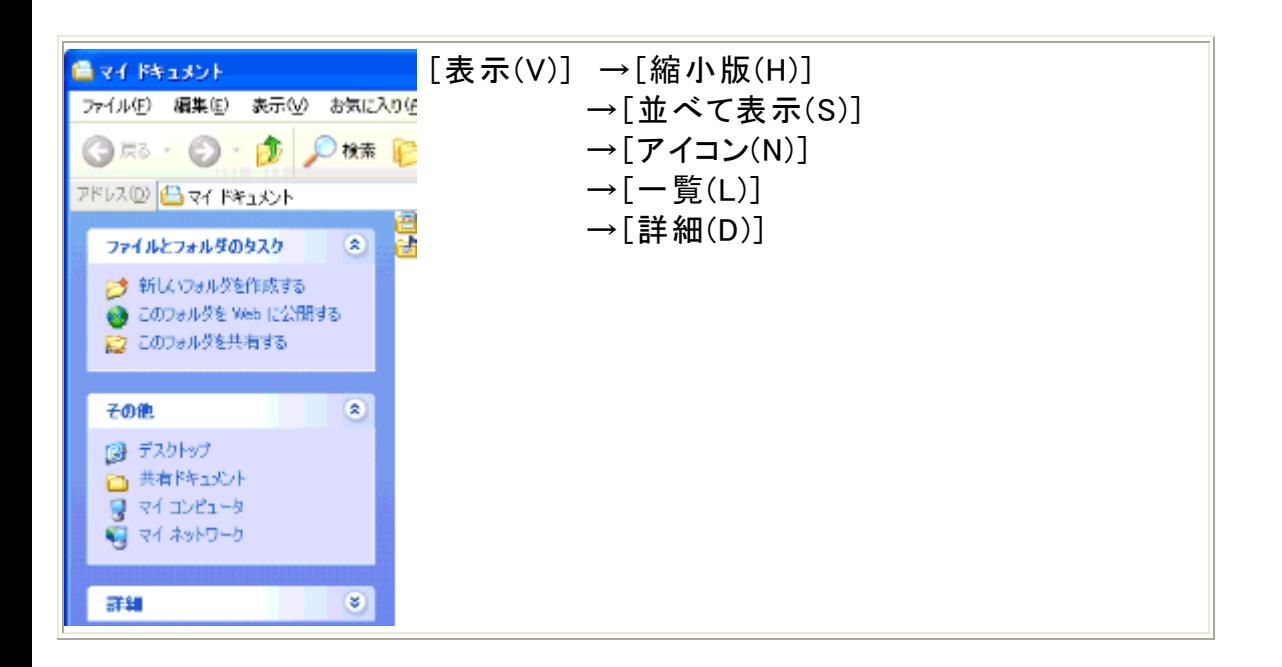

# ツールバーの表示アイコン <mark>!!!</mark>"をクリックしても同じことができる。

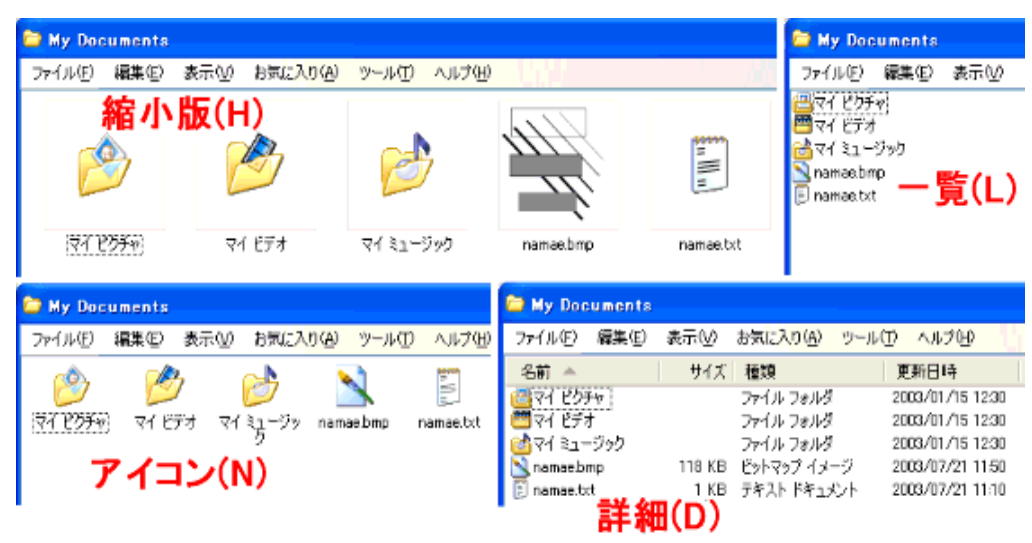

 フォルダオプションダイアログの[全般]タブの作業項目にある「フォルダに共通の作業を表示す る(E)」をチェックすると下図のようなアシスタントが表示される。

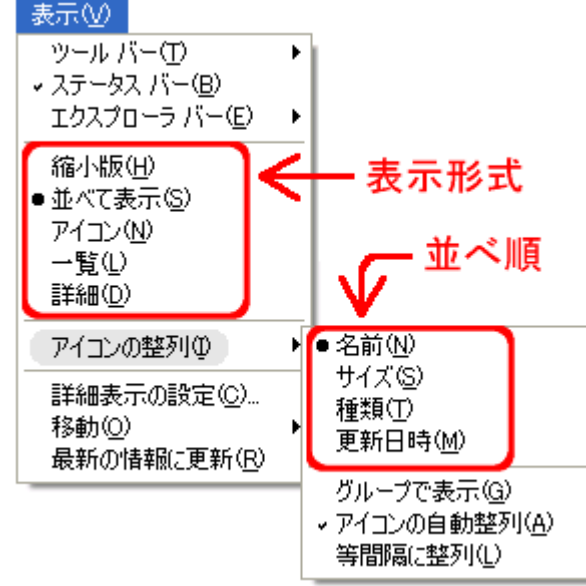

(3) ファイルリストの表示順序を変える。

 "マイドキュメント"のメニューバーから[表示(V)]→[アイコンの整列(I)]の[名前(N)]、[サイズ (S)]、[種類(T)]、[更新日時(M)]で変えることができる。いろいろと試してみよう。

 ファイル名などが何も表示されていない場所で右クリックメニュー(マウスの右ボタンをクリックす る)を使っても同じようなメニューが表示される。

また、[詳細(D)]で表示しているときはリスト項目の部分をクリックしても同じようにできる。

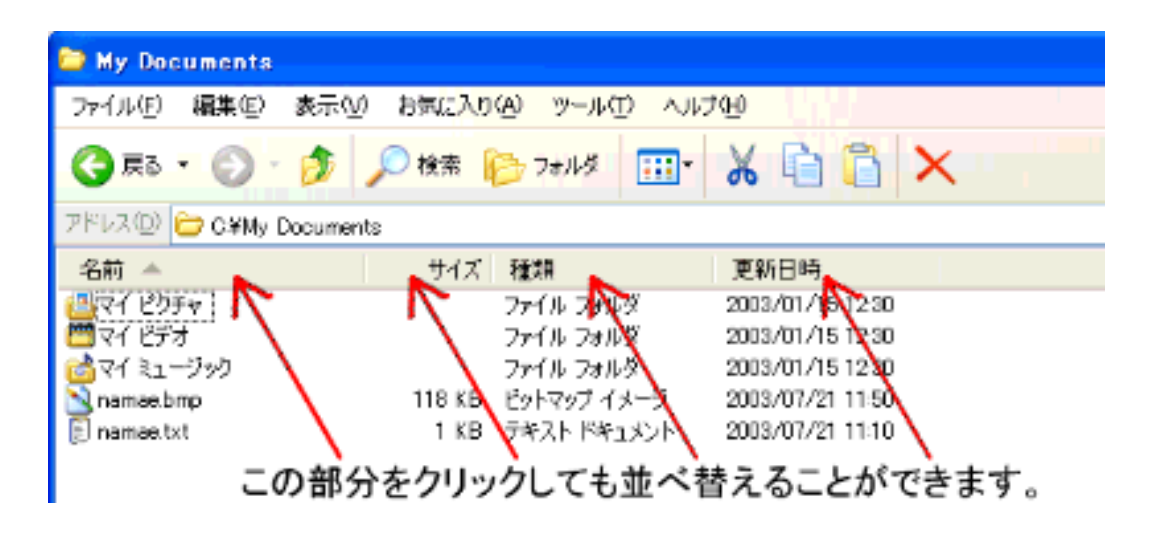

エクスプローラでも同じようにすることができる。

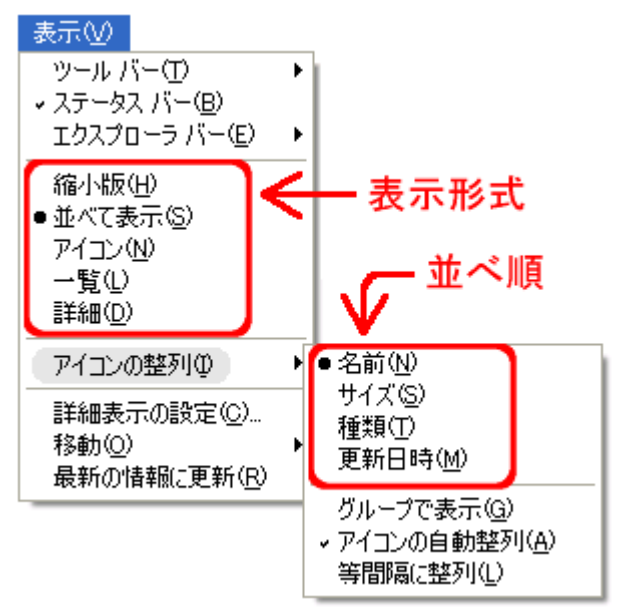

実習 10 ファイルのコピーとファイル名変更の操作をする。

(1) "マイドキュメント"を起動する。

表示形式はどれでもかまわない。このテキストでは[一覧(L)]で示す。

- (2) ファイル namae.txt のコピーを作成する。
- ① ファイル namae.txt をクリックして、選択する。
- ② メニューから[編集(E)]→[コピー(C)]を選択する。
- ③ メニューから[編集(E)]→[貼り付け(P)]を選択する。 **● 新しくファイル「コピー ~ namae.txt |が作成される。**

同じ場所(フォルダ)に同じ名前のファイルは作れないのでこのような名前で作られる。

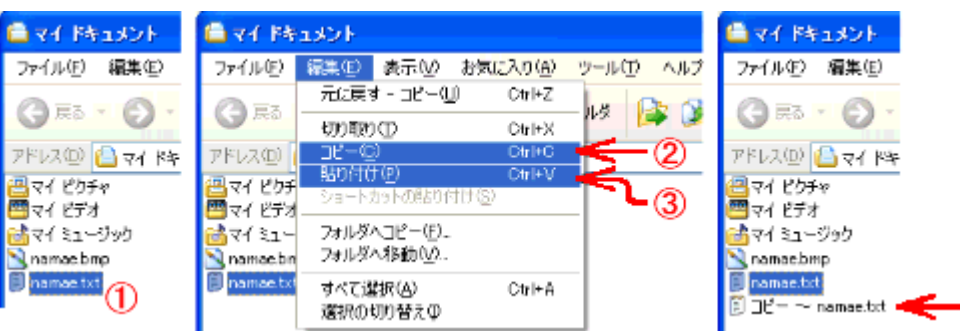

- (3) コピーしたファイルの名前を変更する。
- (4) ① ファイル「コピー ~ namae.txt」をクリックして、選択する。
	- ② メニューから[ファイル(F)]→[名前の変更(M)]を選択する。
	- ③ カーソルを"n"の左<u>側へ</u>移動する。
	- カーソルの移動には、[←]キーまたはマウスを使う。
	- ④ [Back Space]<mark>キーで「コ</mark>ピー ~ 」の部分を削除する。
	- ⑤ カーソルをピリオド(ドット)の左側へ移動し、"2"を入力する。
	- ⑥ [Enter]キーを押して、名前変更の完了である。

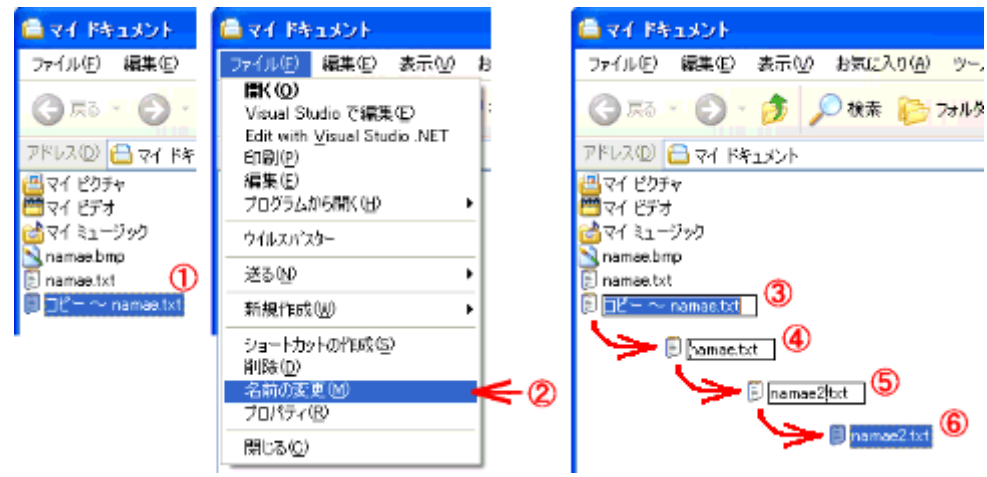

(4) 同じような操作で、ファイル namae.txt をコピーして、ファイル namae3.txt、namae4.txt、 namae5.txt の 3 つのファイルを作成する。

(5) 同じような操作で、ファイル namae.bmp をコピーして、ファイル namae2.bmp、namae3.bmp、 namae4.bmp、namae5.bmp の 4 つのファイルを作成する。

※ コピーや名前変更の対象のファイルをクリックして選択して、右クリックでメニューを表示するこ とで、コピーなどの操作がおこなえる。

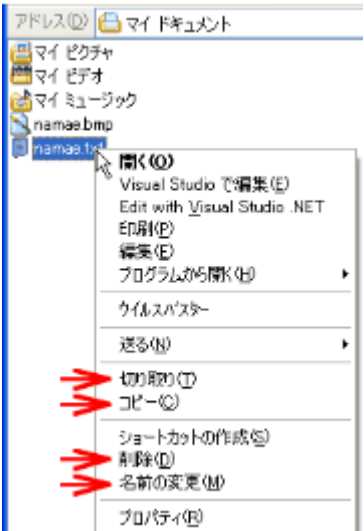

実習 11 フォルダを作成し、ファイルを移動する。

 ファイルの数が増えたので、フォルダを作って整理する。テキストファイル(拡張子が txt)用として フォルダ text、ビットマップ(画像)ファイル(拡張子が bmp)用としてフォルダ bitmap を作成する。

(1) "マイドキュメント"を起動する。

 ファイル名は名前順で並んでいるものとする。また、ファイル名表示のないところでクリックして、 どのファイルも選択されていない状態にする。

(2)フォルダを作成する。メニューから次のように選択する。

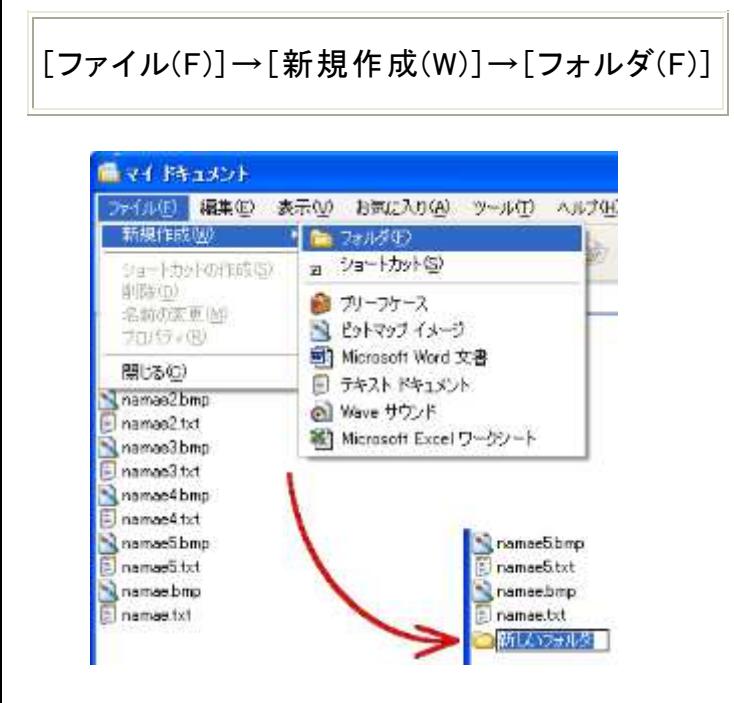

● 「新しいフォルダ」という名前のフォルダが名前を変更できる状態で作成される。フォルダ名を text に変更する。同じように操作してもう一つフォルダ bitmap を作成する。

 ファイルを選択した状態でメニュー[ファイル(F)]を選択すると左図とは別のメニューになるが、中 ほどに[新規作成(W)]がある。

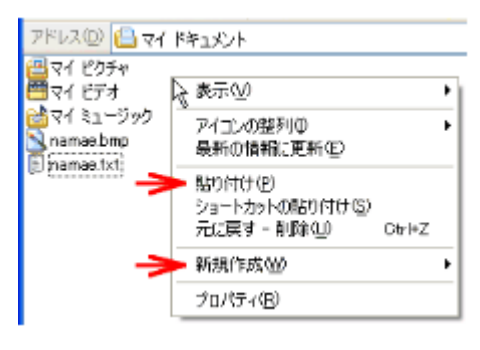

※ ファイル名の表示されていない位置で、右クリックしてメニューを表示することでフォルダを作 成することができる。

(3) 4 つのファイル namae2.txt~namae5.txt をフォルダ text に移動する。1 つずつ移動してもよい のだが、ここでは一度に移動する。

① ファイル namae2.txt~namae5.txt を[Ctrl]キーを押しながらクリックして選択する。 連続して並んでいない複数のファイルを選択するときは[Ctrl]キーを押したままでクリックして いく。

- ② 選択したファイルのひとつをドラッグしてフォルダ text の上で離す。
- ③ フォルダ text をダブルクリックして移動できたか確認する。
- ④ ツールバーの上へをクリックして元に戻る。

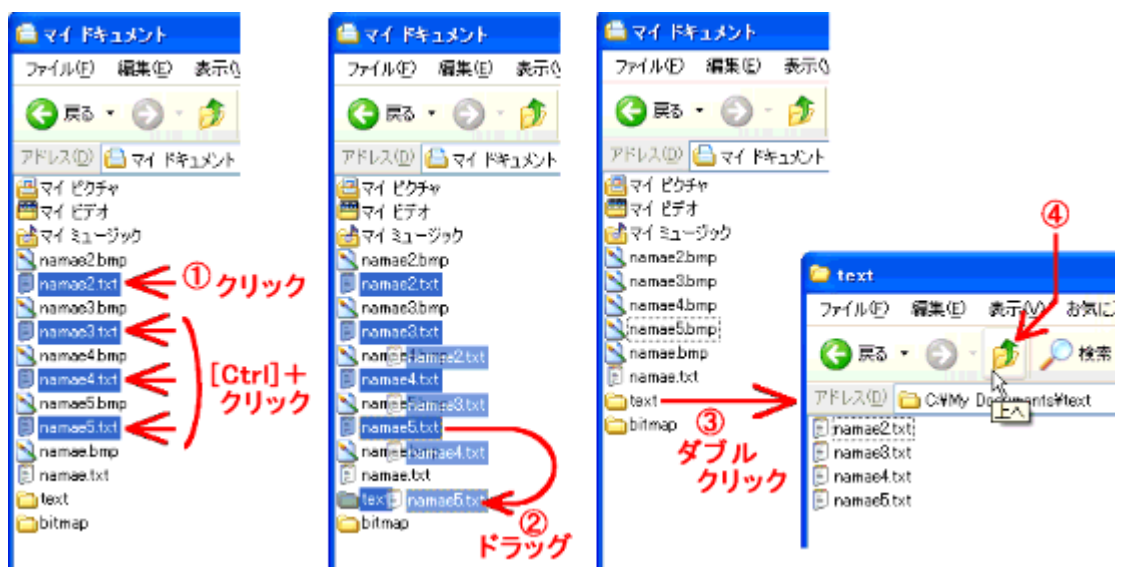

- (4) 4 つのファイル namae2.bmp~namae5.bmp をフォルダ bitmap に移動する。
- ① ファイル namae2.bmp をクリックして選択する。
- ② ファイル namae5.bmp を[Shift]キーを押しながらクリックする。
	- ◆ 4つのファイルが選択状態になる。

**Doint 連続して並んでいる複数のファイルを選択するときは最初のファイルをクリックし、最後のフ** ァイルは[Shift]キーを押したままでクリックする。または、選択したいファイルを囲むようにマウスを ドラッグしても選択できる。

- ③ 選択したファイルのひとつをドラッグしてフォルダ bitmap の上で離す。
- ④ フォルダ bitmap をダブルクリックして移動できたか確認する。
- ⑤ ツールバーの上へをクリックして元に戻る。

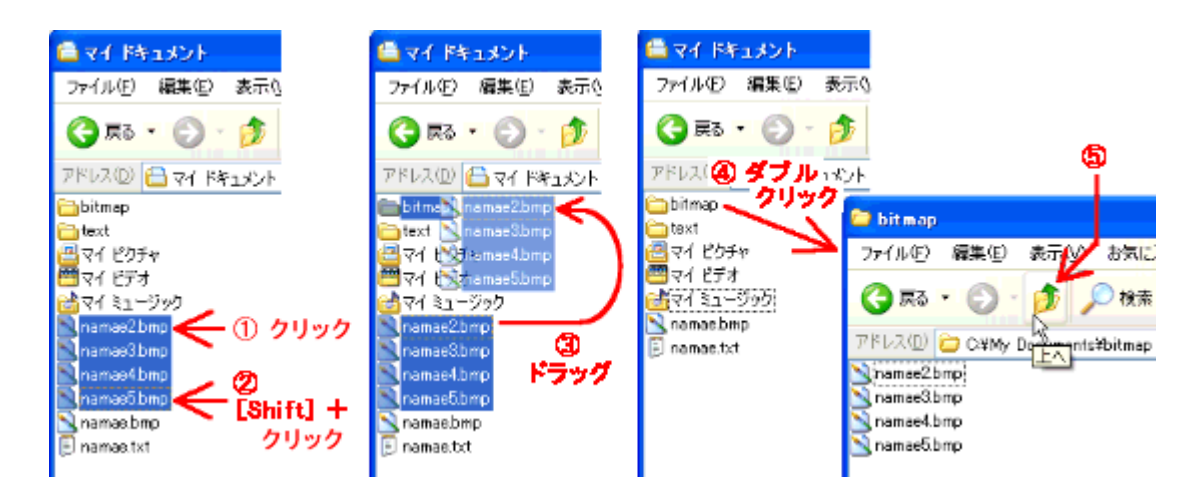

 ファイルの移動は、ファイルを選択してからメニュー[編集(E)]→[切り取り(T)]を選択し、移動先 のフォルダを開いてメニュー[編集(E)]→[貼り付け(P)]としてもできる。

実習 12 フォルダとファイルを削除する。

- (1) フォルダ text と bitmap を選択する。
- (2) メニューから次のように選択する。

# [ファイル(F)]→[削除(D)]

(3) 確認のダイアログが表示されるので,[はい(Y)]をクリックする。

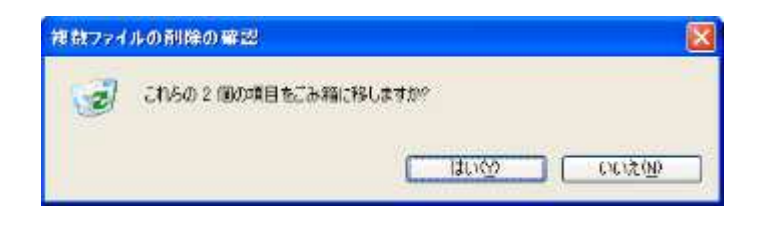

削除したフォルダやファイルは"ゴミ箱"に入れられ、完全に削除されたわけではないので、元に 戻すこともできる。デスクトップの"ゴミ箱" をダブルクリックすると"マイドキュメント"と同じような ウィンドウが開く。削除した 2 つのフォルダが残っていることを確認しよう。このゴミ箱のウィンドウで 削除するとどこにも残らない。

実習 13 ファイルやフォルダを探す。

C ドライブの WINDOWS フォルダの中からテキスト(拡張子が txt)ファイルを検索する。

(1) スタートメニューから次のように選択する。

[スタート]→[検索]

 検索のウィンドウが開く。ウィンドウの左側を検索コンパニオンと呼ぶ。 ※ "マイドキュメント"や"エクスプローラ"などにもツールバーに検索ボタンがある。このボタンをク リックすると検索コンパニオンが表示される。

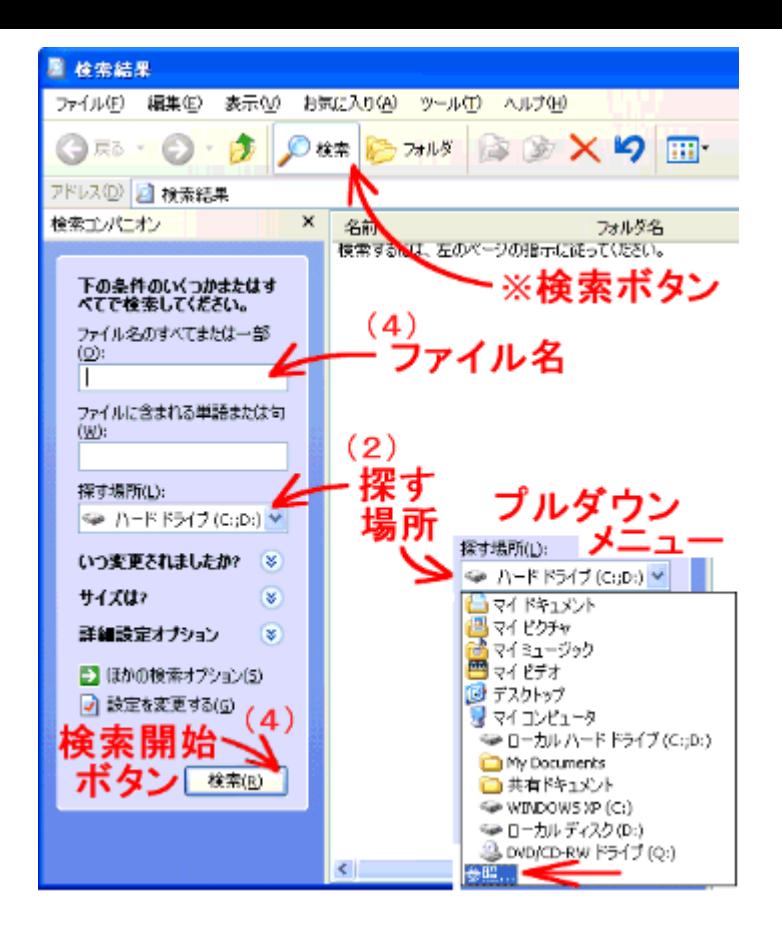

(2) 探す場所のボタンをクリックして表示されるプルダウンメニューから[参照...]をクリックして選択 する。 「フォルダ参照」のダイアログが開く。

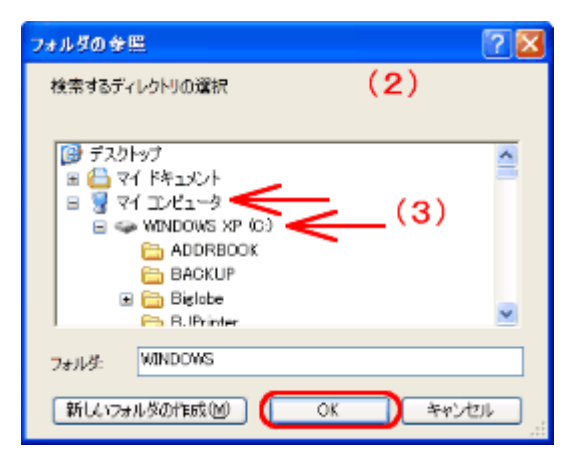

(3) 「フォルダ参照」のダイアログから[マイコンピュータ]→[WINDOWS (C:)]→[WINDOWS]の順 にマウスでクリックする。[OK]ボタンをクリックする。

(4) ファイル名の入力欄に".txt"と入力して検索開始のボタンをクリックする。 ファイル名のどこかに".txt"を含むファイルがすべて表示される。 検索完了までに相当な時間がかかるので、適当なところで停止ボタンをクリックする。 [検索(R)]ボタンをクリックするとボタンが[停止(S)]に変わる。 ".txt"と".bmp"を含むファイル名というように 2 つ以上ある時はカンマで区切る。

 ただし、このままでは拡張子が".txt"以外のファイルも検索される。拡張子が".txt"のファイルだ けを検索するには、ワイルドカードを使う。

# ◆ワイルドカード ファイル名の代わりをする特別な記号をワイルドカードといい、\*と?の 2 種類ある。 \* は 0 文字以上の文字列の代わりをする。 ? は 1 文字の代わりをする。

例 na\*

ファイル名が na で始まるすべてのファイル名を検索する。

\*.txt

 ファイル名が.txt で終わるすべてのファイル名を検索する。拡張子が txt のファイルだけが検索できる。 text? ファイル名が text で始まり 5 文字のファイル名だけを検索する。

検索コンパニオンはほかにも機能がたくさんある。メニューの[ヘルプ(H)]で調べてみよう。